# **RootsMagic**

# Magic Guide

## Download and Install RootsMagic for Windows

### This Magic Guide covers:

- A. Finding the RootsMagic Installer on RootsMagic.com
- B. Downloading with Internet Explorer
- C. Downloading with Google Chrome
- D. Downloading with Mozilla Firefox
- E. Installing RootsMagic
- F. Registering Your Software

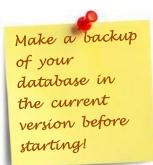

**NOTE:** The first few steps of this handout apply to any web browser you use. Likewise, the installation process is identical no matter which web browser you used to download the software. It is only after you click the option to download the RootsMagic installer, that the web browser takes over and the processes varies from browser to browser. Therefore, there will only be one set of instructions for finding the installer and for installing the program. Separate download instructions will be provided for Internet Explorer, Google Chrome, and Mozilla Firefox.

### A. Finding the RootsMagic Installer on RootsMagic.com

1. Open the web browser of your choice and go to <a href="http://rootsmagic.com/download/">http://rootsmagic.com/download/</a>.

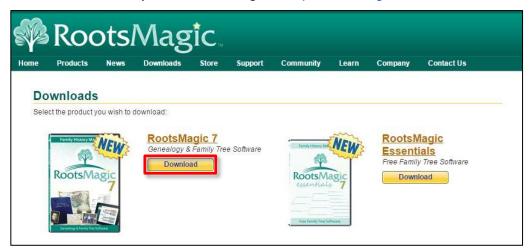

2. Click "Download" under "RootsMagic 7".

3. The "Download RootsMagic" window has a download option for both Windows and Mac users. This Magic Guide is for Windows users, so click on the "RootsMagic 7.X.X.X Installer".

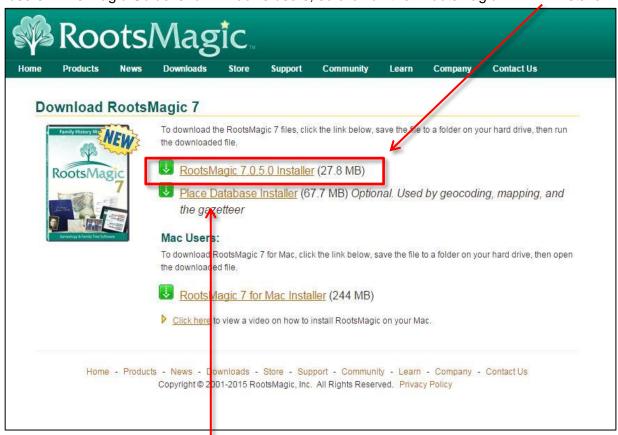

4B

**NOTE:** The "Place Database Installer" only needs to be downloaded and installed if it was not installed previously. Follow these same instructions to install it.

This ends the instructions for finding the installer. You may proceed to the download instructions for the browser of your choice.

### B. Downloading with Internet Explorer (IE)

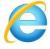

1. After clicking the link to download the installer, you will see an information box at the bottom of your screen. IE will include a warning "This type of file could harm your computer." Since you are downloading the .exe file from the RootsMagic website you can safely ignore the warning.

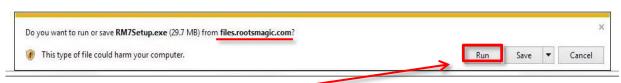

2. Click "Run" to start the download.

3. The information window will change to a display of the download progress.

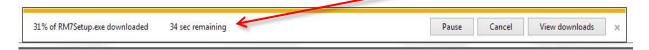

4. By choosing "Run" the installer will open automatically.

This ends the instruction for downloading with Internet Explorer. You may proceed to section E.

# 9

### C. Downloading with Google Chrome (Chrome)

1. After clicking the link to download the installer, you will see an information box displaying the download progress.

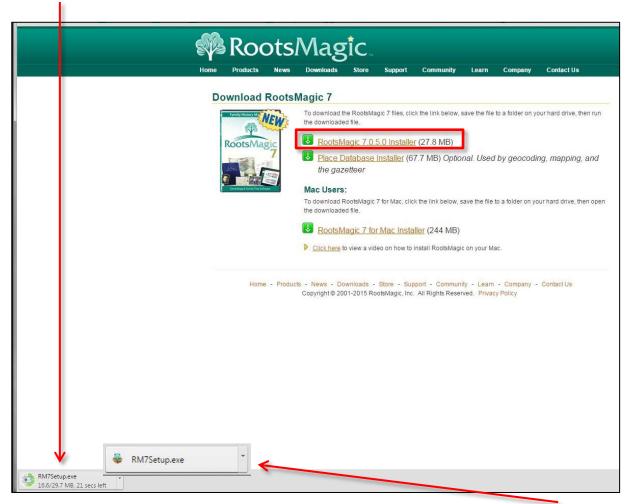

2. When the download is complete, the progress indicator will be replaced by the RM7Setup.exe link.

- 3. Single-click the link to start the installation process.
- 4. You may see a security warning similar to this. Since you are downloading the .exe file from the RootsMagic website you can safely ignore the warning. Click "Run.

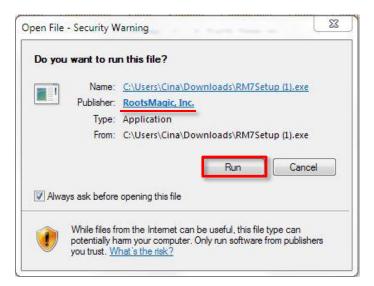

This ends the instruction for downloading with Internet Explorer. You may proceed to section E.

## D. Downloading with Mozilla Firefox (Firefox)

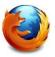

1. Click on the link to download the installer,

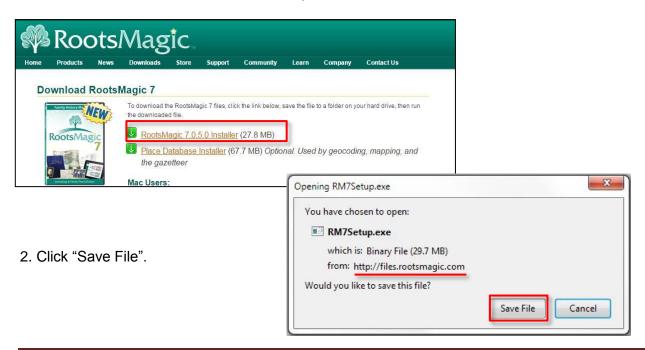

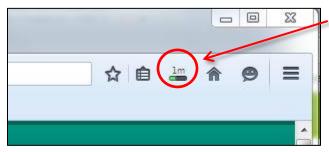

3. In the upper right hand corner of the screen you will see a very tiny progress indicator. In this screenshot, the indicator shows that there is one minute left for the download.

4. The progress indicator will be replaced by a tiny blue arrow.

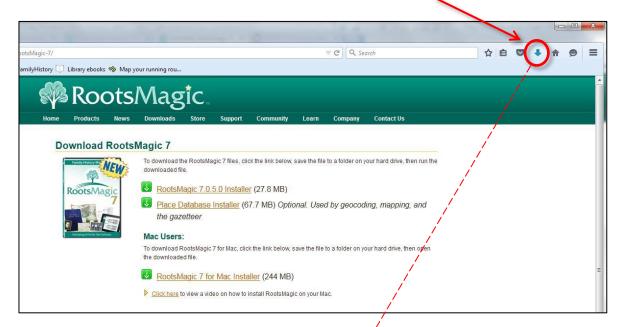

5. Click this arrow to bring up the link to the RootsMagic installer (RM7Setup.exe).

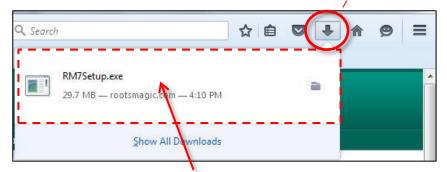

6. Single-click in the installer box to start the installation process.

This ends the instruction for downloading with Mozilla Firefox. You may proceed to the next section.

#### E. Installing RootsMagic

1. The User Account Control screen may open asking, "Do you want to allow the following program to make changes to this computer?" It is safe, since the publisher is RootsMagic, Inc.

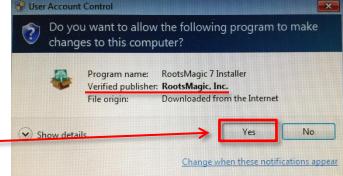

2. To install the program, click "Yes".

3. If you see a message like this, follow the instructions. Close RootsMagic then click "OK".

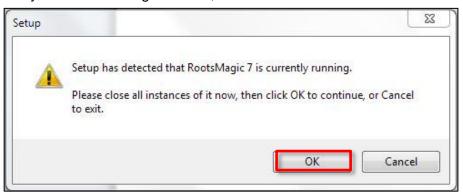

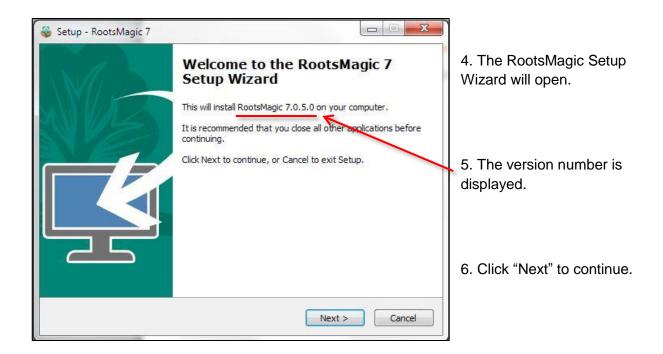

7. After carefully reading the license agreement, click the radio button by "I accept the agreement".

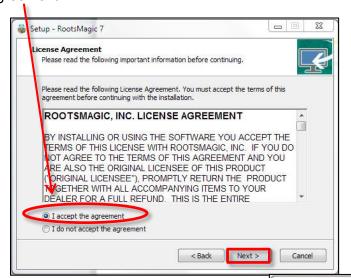

8. Click "Next" to continue.

9. The "Select Destination Location" screen will open letting you know that RootsMagic will be installed into the following default folder on your computer.

C:\Program Files (x86)\RootsMagic 7

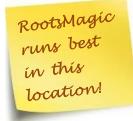

10. Click "Next" to continue.

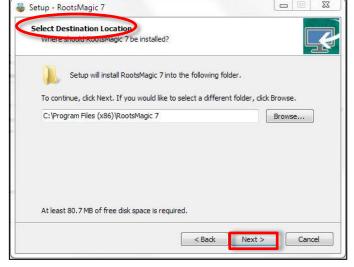

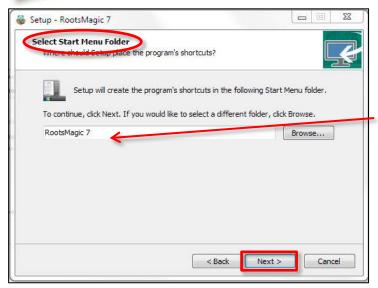

11. The "Select Start Menu Folder" screen lets you select the "Start Menu" folder for RootsMagic.
Accept the default folder by clicking "Next".

12. The "Select Additional Tasks" screen asks if you want to create a desktop icon and/or a quick launch icon.

The Quick
Launch Icon is
found on your
taskbar at the
bottom of your
screen.

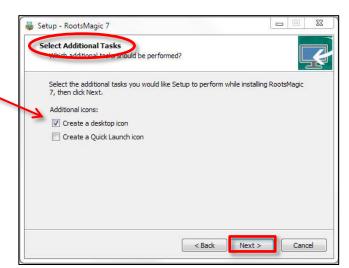

ady to begin installing RootsMagic 7 on your computer

< Back Install

Click Install to continue with the installation, or click Back if you want to review or

13. Make your selections and click "Next" to continue.

14. The "Ready to Install" dialog screen will show you where the program will be installed (Destination Location), the folder name on the Start Menu, and the Additional Tasks that you selected.

15. Click "Install".

16. If RootsMagic detects older versions of the program on your computer, this window will appear. Click "Yes" to delete older versions of RootsMagic. Click "No" to keep the older versions. Generally, we recommend that you delete older versions.

Setup - RootsMagic 7

Start Menu folder: RootsMagic 7

Additional tasks:
Additional icons:
Create a desktop icon

Destination location: C:\Program Files (x86)\RootsMagic 7

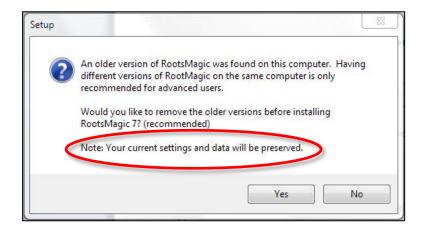

17. When the RootsMagic program is installed, the "Completing the RootsMagic Setup Wizard" screen will reopen. Click "Finish" to finalize the process and close the Wizard.

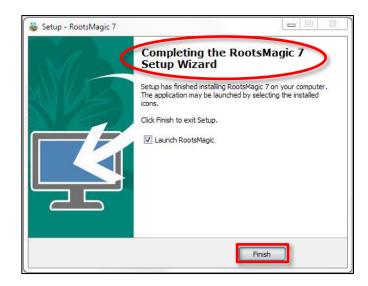

### F. Registering Your Software

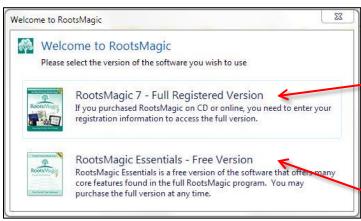

- 1. If you have a key for this version of the program, select "RootsMagic 7- Full Registered Version"
- 2. If you want to tryRootsMagic beforepurchasing, select,"RootsMagic EssentialsFree Version".

3. Enter your name and your registration key.

The key can be found in your confirmation email or in the box with your CD.

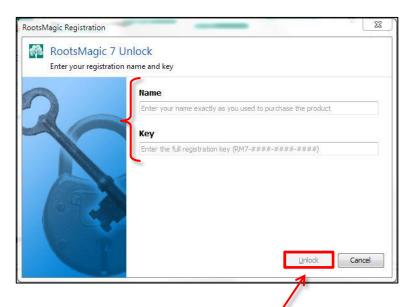

4. Once you enter the key, the "Unlock" button will be active. Click "Unlock".

5. You may use the free version as long as you like. When you choose to upgrade to the full version, you can select "Purchase RootsMagic 7 Full Version" to purchase a key.

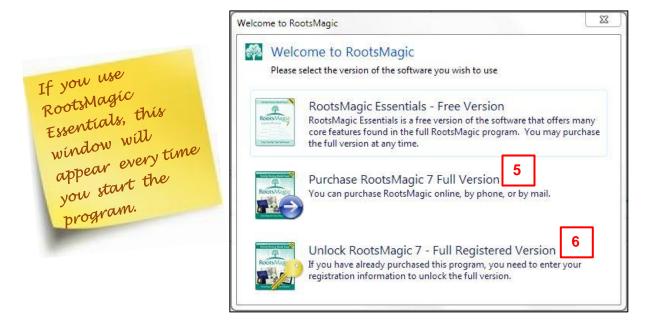

- 6. If you have already purchased a key, select "Unlock RootsMagic 7 Full Registered Version". Enter your name and your key as previously described.
- 7. After unlocking the program, you will be given the option to register your key. The advantages of registering are listed on the screen.

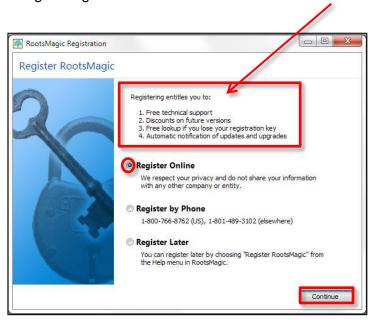

- 8. You may register online, by phone, or later. We recommend registering online now; there are no further prompts to register.
- 9. Click "Continue" to proceed to the registration screen.

- 10. Fill in the form.
- 11. Click "Register".
- 12. Should you ever need to retrieve your license key, go to <a href="http://rootsmagic.com/Recover-Key/">http://rootsmagic.com/Recover-Key/</a>, or hover your cursor over the "Support" heading and click "Request a Lost Product Key".

Your key will be emailed to the address on your registration.

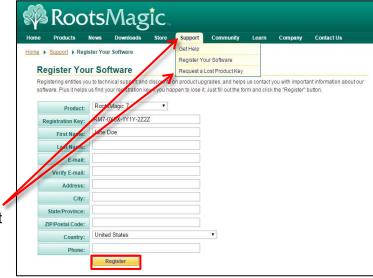

13. If you did not register your software when prompted, you can register it by going to the "Support" heading and clicking "Register Your Software".

**Note:** RootsMagic respects your right to privacy. We will never spam you or sell your personal information to a third party. To learn more, please read our <a href="Privacy">Privacy</a> Statement.